# Hub 4.2 User Guide

Document Revision: 2.1

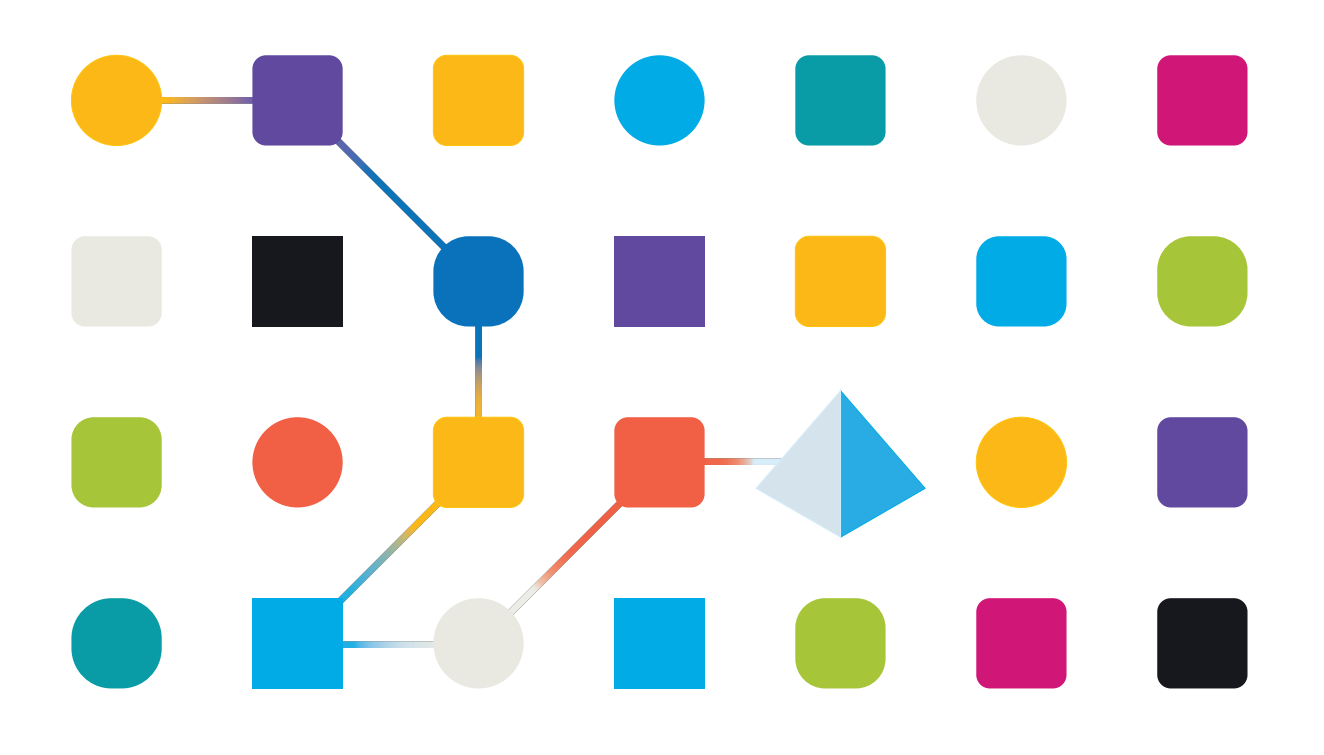

# <span id="page-1-0"></span>Trademarks and Copyright

The information contained in this document is the proprietary and confidential information of Blue Prism Limited and should not be disclosed to a third-party without the written consent of an authorized Blue Prism representative. No part of this document may be reproduced or transmitted in any form or by any means, electronic or mechanical, including photocopying without the written permission of Blue Prism Limited.

#### © 2024 Blue Prism Limited

"Blue Prism", the "Blue Prism" logo and Prism device are either trademarks or registered trademarks of Blue Prism Limited and its affiliates. All Rights Reserved.

All trademarks are hereby acknowledged and are used to the benefit of their respective owners. Blue Prism is not responsible for the content of external websites referenced by this document.

Blue Prism Limited, 2 Cinnamon Park, Crab Lane, Warrington, WA2 0XP, United Kingdom. Registered in England: Reg. No. 4260035. Tel: +44 370 879 3000. Web: [www.blueprism.com](http://www.blueprism.com/)

# SS<mark>&C</mark> | blueprism

# <span id="page-2-0"></span>**Contents**

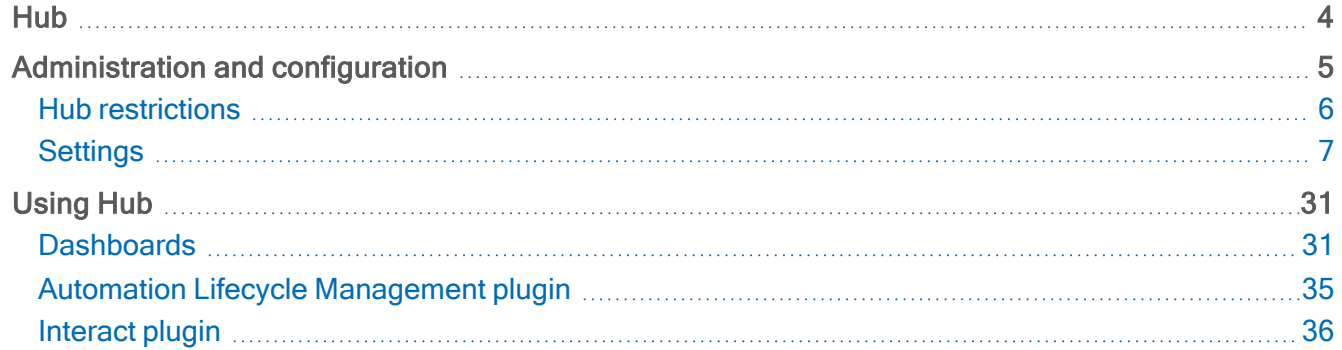

# <span id="page-3-0"></span>Hub

Blue Prism brings together the principles of cloud, Robotic Process Automation (RPA) and artificial intelligence (AI) designed to automate and digitize the execution of knowledge-based work. Digital workers are deployed into business operations and work by emulating the way people use business systems, the decisions they make and the processes they follow, to augment, replace, or digitize manual work processes.

As the digital workforce landscape matures in an organization, operators and sponsors need to scale their approaches and methodologies to manage their automation investment. Management information on the digital workforce needs to be transparent across the business and intuitive to interpret, in addition bestpractices need to be monitored to ensure alignment to industry standards. Blue Prism® Hub provides new and existing Blue Prism users with a productivity platform for the management of the automation lifecycle. Hub caters for the individual roles within the robotic operating model (ROM) with a set of capabilities to ensure the successful, scalable delivery of an automation strategy.

Hub has been created as a lightweight 'empty' application which is then populated by a series of plugins or features. This forms what is referred to as the plugin architecture which allows the Blue Prism team to iterate features and make them available for consumption by Hub administrators.

Each Hub instance contains a Plugin Repository page that allows administrators to view and deploy new plugins as well as update existing plugins.

This user guide is split into two key sections, the [administration](#page-4-0) interface and the use of the [individual](#page-30-0) [plugins](#page-30-0) from a user perspective.

# <span id="page-4-0"></span>Administration and configuration

When Hub is installed for an organization, it is delivered with a main administrator role. This role is used to configure the environment with information for items such as email and connection to your RPA database.

Hub utilizes Role Based Access Control (RBAC) to ensure that users can only access functionality required to perform their role within their organization.

The top navigation bar in Hub provides access to the system settings. The settings that are available depend upon the user role. There are a number of settings which are not available to users without administrator capabilities enabled on their account, as detailed below.

admin admin RPA-BP-UKR Dashboard <sup>o</sup>  $\overline{B}$ n Dash **Automation lifecycle Sec**  $\equiv$  Interact ۴t n Load **Business processes overview** Process se Development Internal UAT  $\blacksquare$  Plugins Help  $\overline{a}$ Logout

The features on the top navigation bar include:

When the navigation menu on the left is expanded (as shown above), these features are shown:

- A. Profile icon Defined by the user in their [profile](#page-8-0). If you are:
	- A user, this provides a link to your [profile](#page-8-0) page.
	- An administrator, this provides a link to the system [settings](#page-6-0) from which the following can be controlled:
		- Personal profile and audit.
		- Platform management.
		- User management.
- B. User information This is hidden when the navigation menu is collapsed.
- C. Page title The area of the Hub user interface you are currently using.
- D. **Environment** The currently selected [environment](#page-10-0). Environments are set up in the environment [manager](#page-10-0) and can be selected here.
- E. Notification alerts Notifications are created by the Automation Lifecycle [Management](https://bpdocs.blueprism.com/hub-interact/4-2/en-us/alm/alm-triggered-notifications.htm) plugin. Only notifications that you are authorized to see, or that are applicable to you, will show when you click the alert.

### <span id="page-5-0"></span>Hub restrictions

The following table list the restrictions enforced when using Hub.

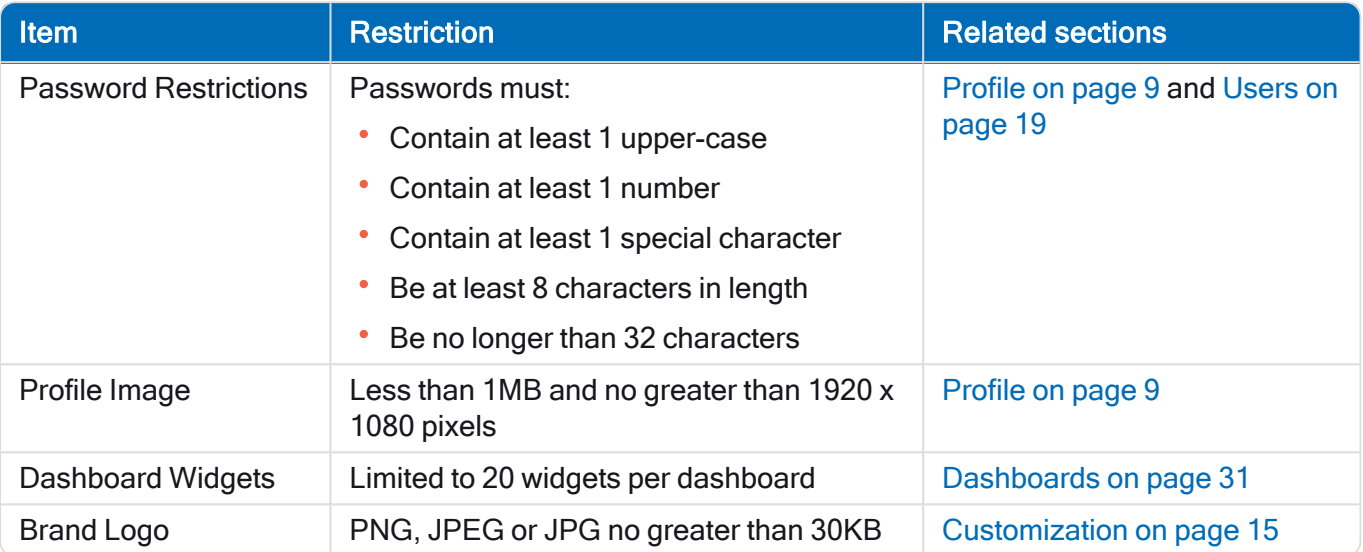

### <span id="page-6-0"></span>**Settings**

The Settings page enables you to manage Hub. You only have access to the Settings page if you are an administrator. If you are a user, you will only have access to the [Profile](#page-8-0) page which opens when you click your profile icon.

 $\sqrt{\phantom{a}}$  To open the Settings page, click your profile icon. The Settings page displays if you are an administrator. The Profile page displays if you are a user.

#### <span id="page-6-1"></span>**Overview**

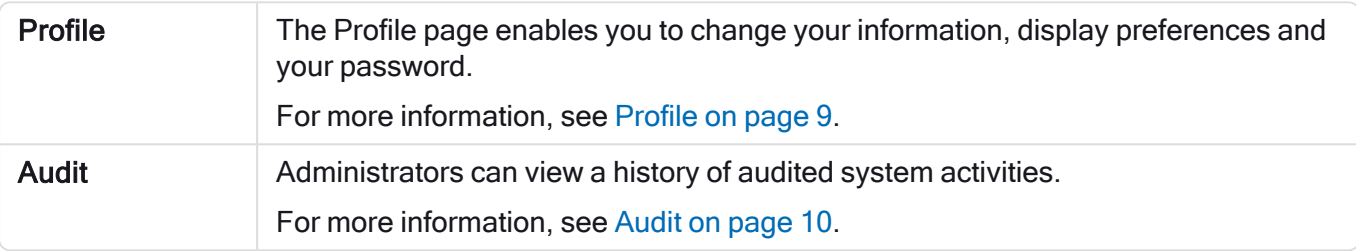

### <span id="page-6-2"></span>Platform management

 $\sqrt{\phantom{a}}$  The email and database settings are defined as part of the Hub installation and configuration process, see the Hub [installation](https://bpdocs.blueprism.com/hub-interact/4-2/en-us/installation/install-hub.htm) guide. These are essential for normal operation.

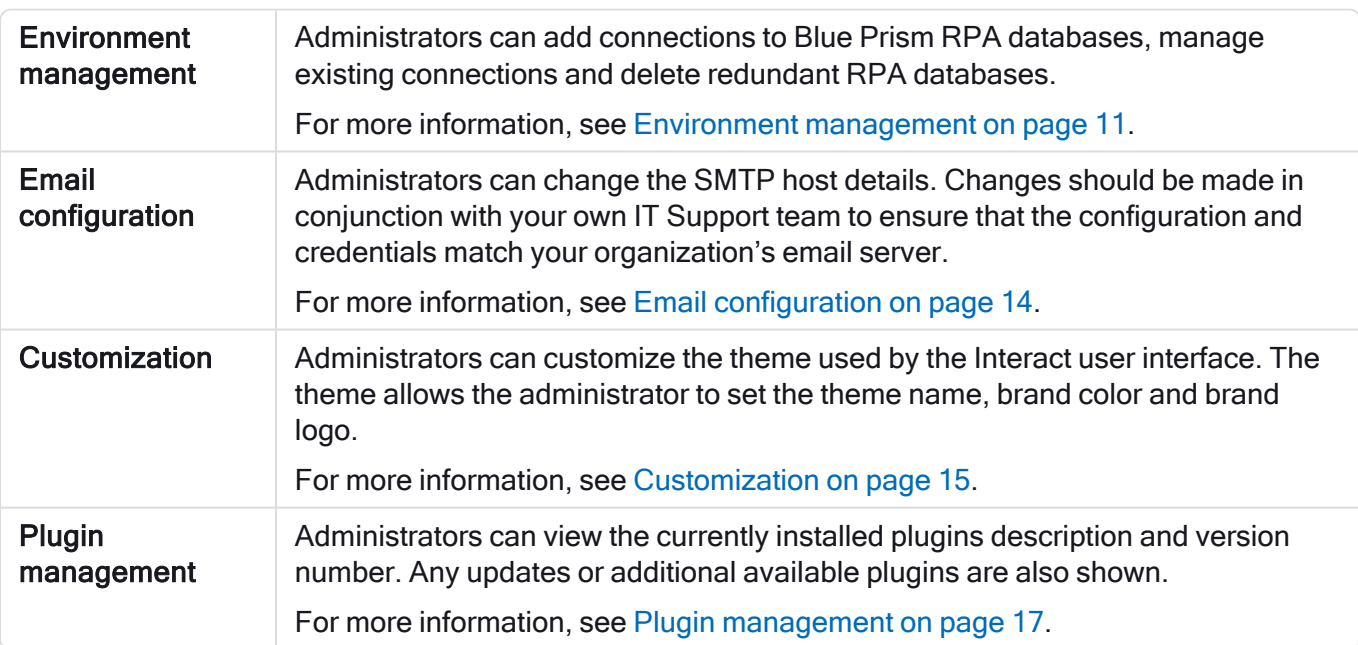

#### <span id="page-6-3"></span>User management

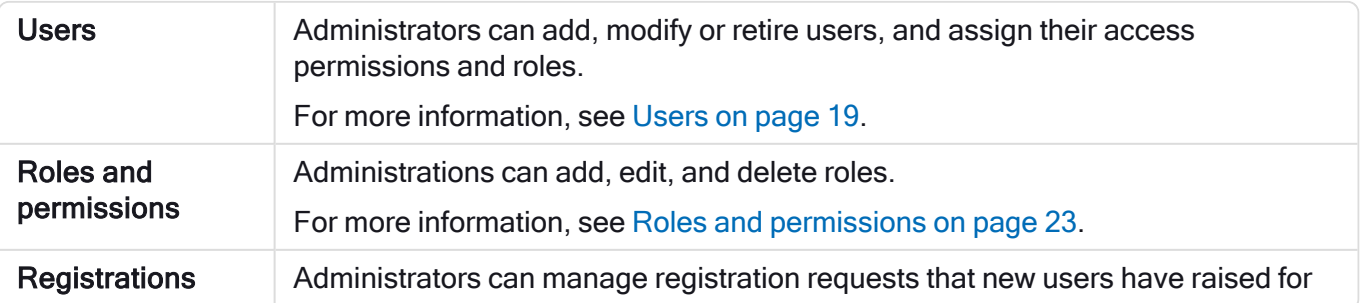

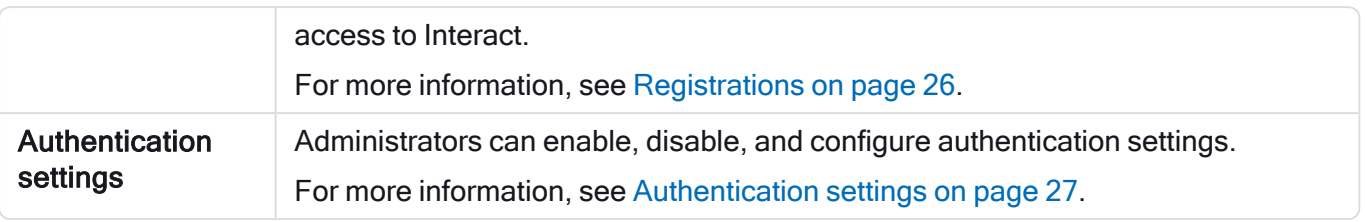

### <span id="page-8-0"></span>Profile

Profile settings allow you to change your information and Hub viewing preference. You can change:

- Your password.
- Your profile first and last names.
- Your email address.
- Your profile picture this displays in the profile icon. This image will only be used in Hub.
- Your Hub display theme dark or light.
- You cannot change your username.
- $\sqrt{ }$  To open the Profile page, click your profile icon to open the Settings page, and then click **Profile**. click your profile icon and the Profile page displays.

#### Change your profile

1. On the Profile page, click Edit.

The Profile page becomes editable, indicated by the Edit button changing to a Cancel button and the fields becoming editable.

- 2. Update the following as required:
	- Update your first name, last name or email address.
	- Toggle the Dark theme on or off. By default, Hub is displayed in the light theme.
	- Click Upload to select your profile image. The image will be displayed within the prism icon. Images cannot be greater than 1 MB in size.
- 3. Click Save to save your changes. If you do not want to save your changes, click Cancel.

The Save button will only become active once you have made a change to the theme setting.

#### Change your password

1. On the Profile page, click Update password.

The Update your password dialog displays.

- 2. Enter your current password.
- 3. Enter and repeat your new password.
- 4. Click Update.

Your password is changed.

### <span id="page-9-0"></span>Audit

Audit enables you to view audited system activities. This area is only available if you are an administrator.

 $\mathcal{V}_s$  To open the Audit page, click your profile icon to open the Settings page, and then click Audit.

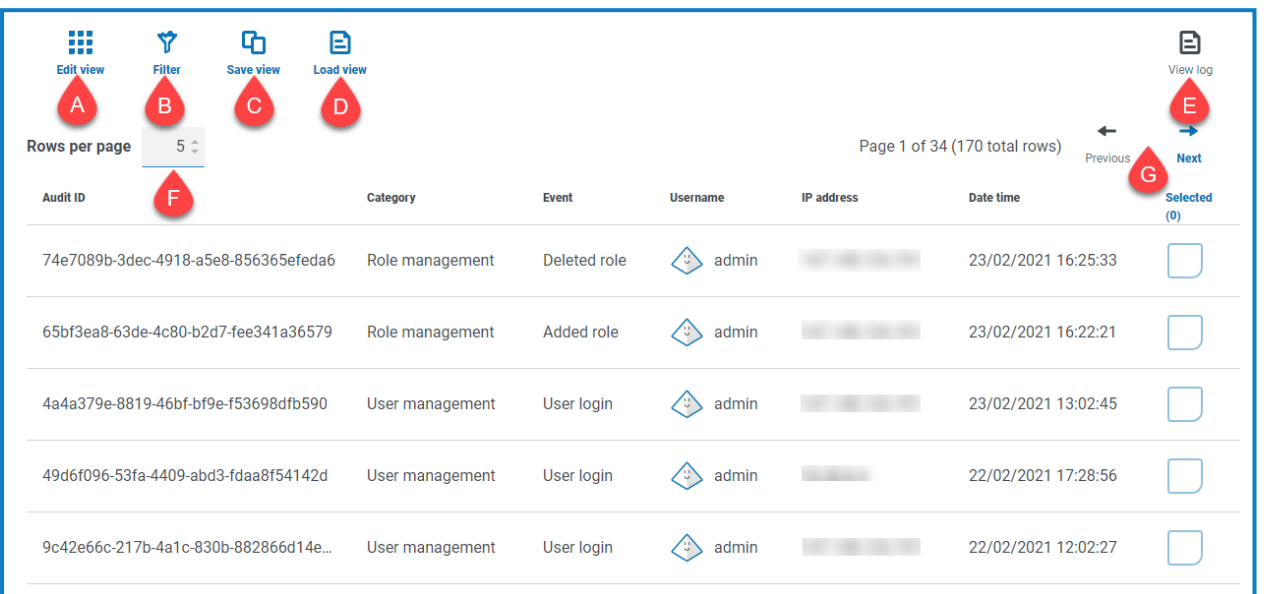

The Audit page provides you with the following information and functions:

- A. Edit view Define the columns that are displayed. You can then show or hide the columns using the toggle switches.
- B. Filter Filter the information that is displayed. You can turn on the required filters and enter or select the appropriate information for display, for example, you could turn on the Category filter and select User management.
- C. Save view Save your current column settings. You can enter a name for your view to make it easily identifiable when loading views.
- D. Load view Load a saved view. You can select the required view and click Apply.
- E. View log View the [details](#page-9-1) of an audit item.
- F. Rows per page Enter a number, or use the up and down arrows, to change the number of rows seen on a page.
- <span id="page-9-1"></span>G. Previous and Next – Click Previous or Next to move through the pages of audit items.

#### View an item

- 1. On the Audit page, select the check box for the item you want to view.
- 2. Click View log.

The details of the event displays.

### <span id="page-10-0"></span>Environment management

The environment manager displays your connected databases. This area is only available if you are an administrator.

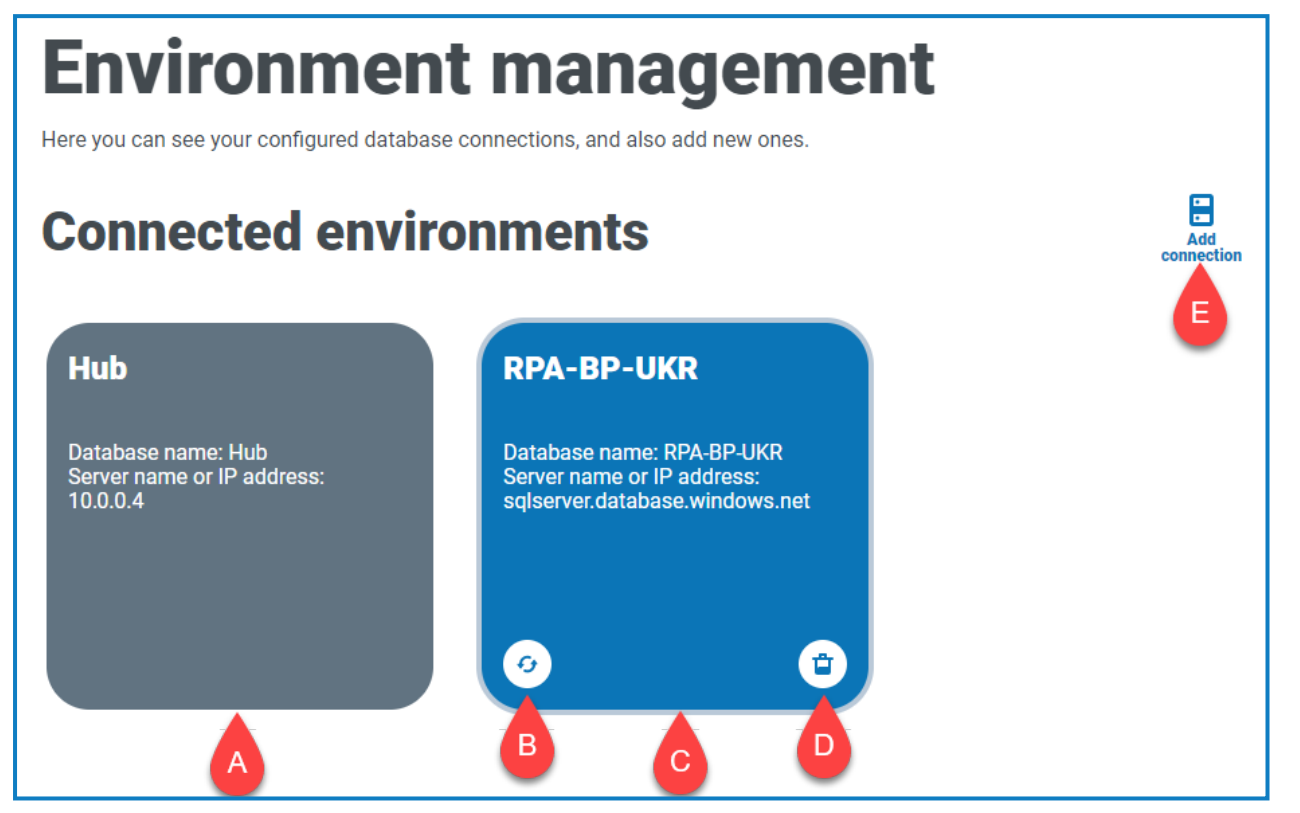

By default, you will see the database for Hub (A) and the RPA database that was configured as part of the initial installation process (C).

You can [add](#page-11-0) (E) or [modify](#page-12-0) database connections using the environment manager. If any connections are added or changed, you need to click the refresh icon (B) on the database tile to bring the details of the digital workforce and queues across to Hub. If this is not done, you will not be able to see the Digital Workers or queues in that particular RPA environment.

You can also [delete](#page-12-1) (D) redundant database connections.

 $\sqrt{ }$  To open the Environment manager, click your profile icon to open the Settings page, and then click Environment management.

#### <span id="page-11-0"></span>Add a Blue Prism database connection

1. On the Environment manager page, click Add connection to add an additional RPA database connection.

The Add connection page displays.

2. Enter the database connection configuration parameters.

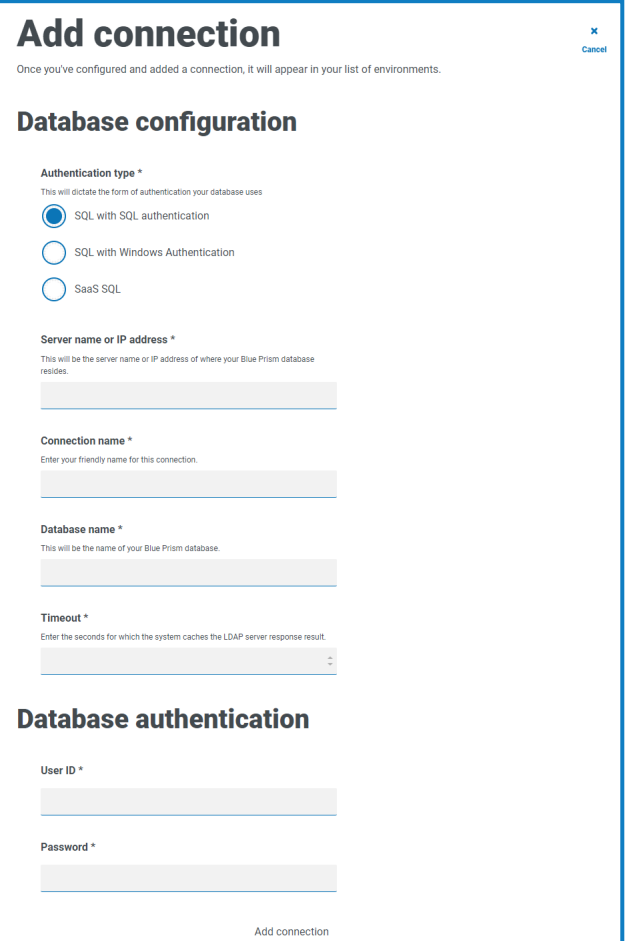

When all the fields are complete, the Add connection link is available.

You must ensure that your database password does not contain an equals sign  $(=)$ , semi-colon (;), or speech marks ("). These characters are not supported, and will lead to issues when trying to connect to the database.

3. Click Add connection to save the details.

The connection is created and displayed in the environment manager.

4. In the Environment manager, click the refresh icon on your new connection. This updates the information in Hub with the digital workforce and queues held in the database.

#### <span id="page-12-0"></span>Edit database details

You can only change the user name and password on a database connection.

- 1. On the Environment manager page, double-click the database you want to change.
- 2. Modify the information as needed.

You must ensure that your database password does not contain an equals sign  $(=)$ , semi-colon (;), or speech marks ("). These characters are not supported, and will lead to issues when trying to connect to the database.

- 3. Click Save to save the details.
- 4. In the Environment manager, click the refresh icon on your updated connection. This updates the information in Hub with the digital workforce and queues held in the database.

#### <span id="page-12-1"></span>Delete a database connection

You can delete a connection to a database only if there are no dependencies on that database. You will not be able to delete a database if:

- Interact forms are dependent on a queue within that RPA database, for example, submitting a form to a queue.
- The ALM process definitions use objects defined within that RPA database.

You must amend the forms or process definitions to point at an alternative database to remove the dependance.

The delete function allows you to remove any databases that have accidentally been added and are not in use, for example, if the wrong database information has been added during configuration.

To delete an RPA database:

1. On the Environment manager page, click the delete icon on the database tile.

If there are no dependencies, a message displays asking you to confirm the deletion. If there are dependencies, an error message displays in the top right corner of the Hub user interface.

2. Click Yes to confirm the deletion.

### <span id="page-13-0"></span>Email configuration

SS&C | blueprism

Email settings allows you to change the configuration of SMTP and configure email for notifications, such as password reset requests from users. This area is only available if you are an administrator. Changes should be done in conjunction with your own IT Support team to ensure that the configuration and credentials match your organization's email server.

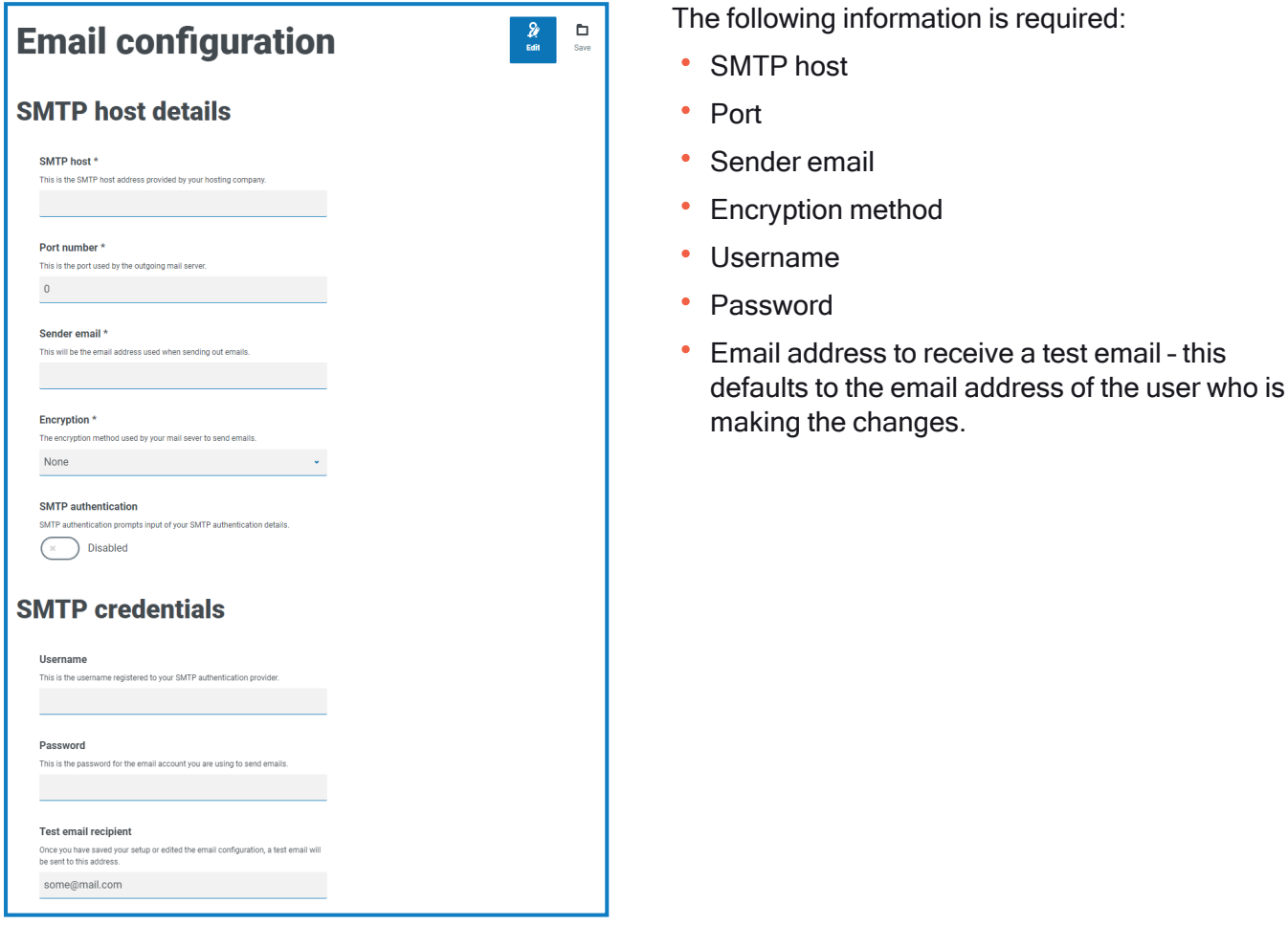

Whenever you save the SMTP settings, a test email is sent to you to ensure the setup is correct. If you don't receive a test email after saving the changes, check the details and update accordingly.

 $\sqrt{\phantom{a}}$  To open the Email configuration page, click your profile icon to open the Settings page, and then click Email configuration.

#### Update the email settings

The email settings are entered as part of the initial configuration of Hub. You only need to change these settings in the event of an IT infrastructure change, such as a different SMTP host, or a change to the existing host which affects these settings.

- 1. On the Email configuration page, click Edit.
- 2. Enter the required information.
- 3. Click Save to save your changes.

### <span id="page-14-0"></span>Customization

Customization settings allow you to change the appearance of the Interact user interface. This area is only available if you are an administrator. You can create themes that control the following:

- Theme name This is also the brand name that will appear on the user interface.
- Brand color This is the color that will be used by buttons and labels in the user interface.
- Brand logo This is an image that will be used as the logo on the user interface.

You can create multiple themes which can be applied dependent upon the user, providing a different look and feel depending on who logs in. The default theme is automatically selected when creating a user, however, this can be changed.

 $\sqrt{ }$  To open the Customization page, click your profile icon to open the Settings page, and then click Customization.

When you open the Customization page, the default theme displays:

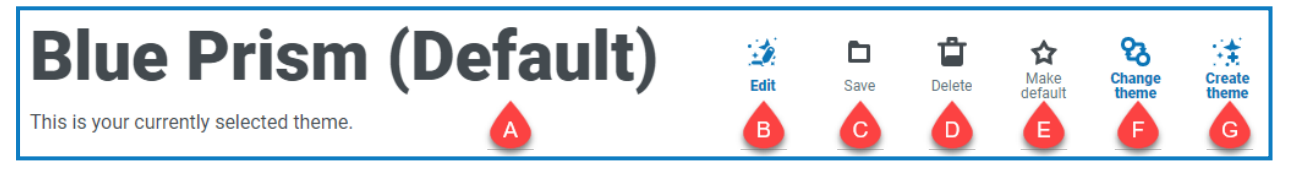

This provides you with the following information and functions:

- A. Name of the currently displayed theme.
- B. [Edit](#page-14-1) Edit the theme that is currently displayed.
- C. [Save](#page-14-1) Save any changes you have made. This icon is only active when you are editing a theme.
- D. [Delete](#page-15-0) Delete the currently displayed theme. This icon is only active if you have more than one theme.
- E. Make [default](#page-15-1) Set the currently displayed theme to be the default for the system. This icon is only active if the current theme is not the default.
- F. [Change](#page-15-2) theme Select which theme you want to display on the page.
- <span id="page-14-1"></span>G. [Create](#page-15-3) theme – Create a new theme.

#### Edit and save a theme

1. On the Customization page, click Edit theme.

The Theme page becomes editable, indicated by the Edit theme button changing to a Cancel button and the Reset buttons becoming active.

2. If required, change the theme Name.

As you type, the *Create theme* title also changes.

- 3. If required, change the Primary color by clicking the color bar. You can:
	- Select a color using the sliding bar.
	- Enter a value using the text boxes. You can click on the  $\hat{z}$  icon to toggle between the different types; RGB, HSL or Hex.
- 4. If required, click Upload to change the logo to a file of your choice.

5. Click Save to save your changes. If you do not want to save your changes, click Cancel.

The Save button will only become active once you have made a change to theme setting.

#### <span id="page-15-0"></span>Delete a theme

1. With the theme you want to delete shown on the screen (see [Change](#page-15-2) the theme below), click Delete.

A message displays asking you to confirm the deletion.

<span id="page-15-1"></span>2. Click Yes to delete the theme.

#### Set a new default theme

1. With the theme you want to use shown on the screen (see [Change](#page-15-2) the theme below), click Make default.

(Default) appears next to the theme name and a notification appears confirming the change. The theme change will be seen in Interact.

#### <span id="page-15-2"></span>Change the theme

The Change Theme icon changes the theme that you are currently viewing. If you want to make changes to the theme itself, you need to [edit](#page-14-1) the theme.

1. On the Customization page, click Change theme.

A list of available themes displays.

2. Click the theme you want to view.

The selected theme displays.

<span id="page-15-3"></span>3. Close the list to return to the main tools.

#### Create a new theme

1. On the Customization page, click Create theme.

The Create theme page displays.

2. Enter the theme Name.

As you type, the *Create theme* title also changes.

- 3. Click the Primary color bar to change the color. You can:
	- Select a color using the sliding bar.
	- Enter a value using the text boxes. You can click on the  $\hat{z}$  icon to toggle between the different types; RGB, HSL or Hex.
- 4. Click Upload to change the logo to a file of your choice.
- 5. Click Create theme to save your new theme.

### <span id="page-16-0"></span>Plugin management

Plugin management displays the details of the installed plugins, some of these are available by default during the installation process. You can manage your existing plugs, update them and add new plugins. This area is only available if you are an administrator.

Plugins are the heart of Hub and are self-contained features that can be individually installed and customized to provide information about your automated processes. Some plugins also provide development tools to assist in the building of automations.

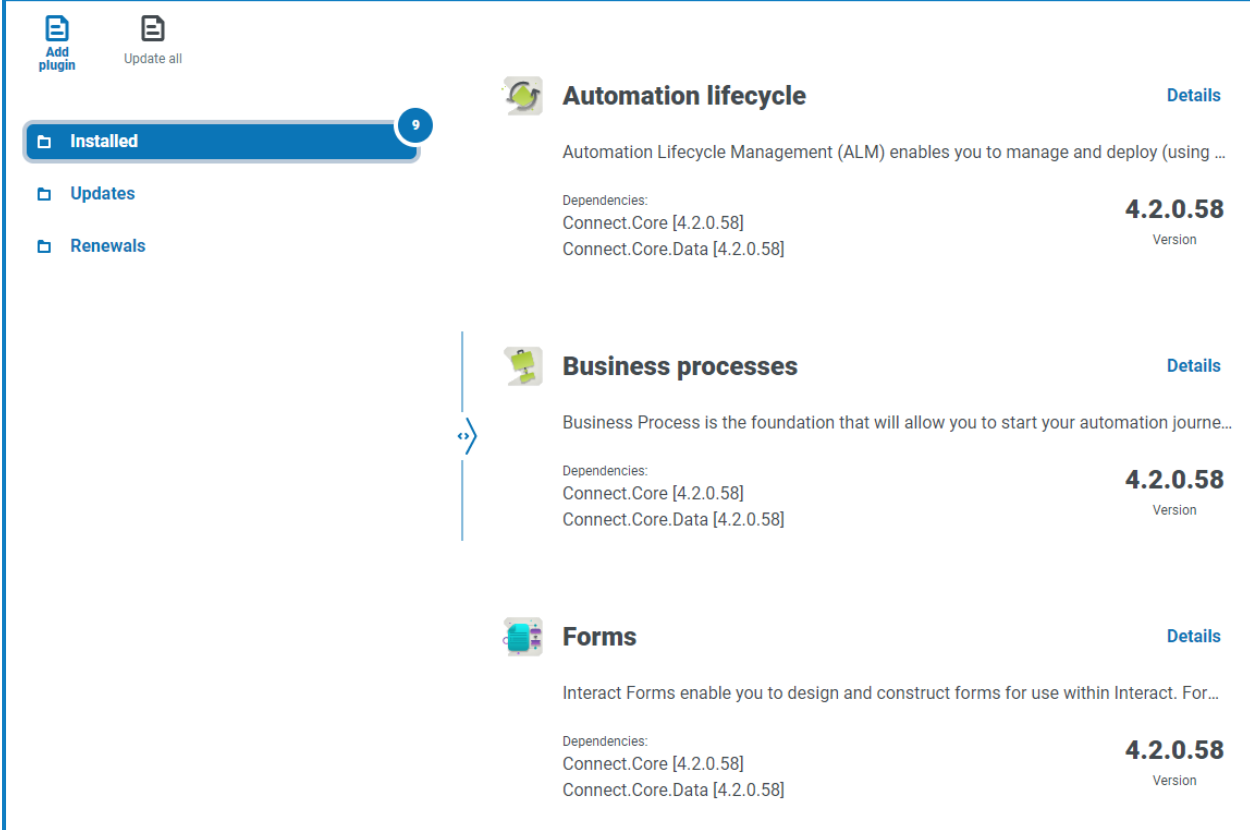

#### $\sqrt{\phantom{a}}$  To open the Plugin management page, click your profile icon to open the Settings page, and then click Plugin management.

#### View installed plugins

When you open Plugin management, the currently installed plugins are displayed. The plugin name, an extract from the description and the version numbers are shown. To view:

- More information about a plugin, click Details.
- Information about any updates, click Updates. Note that this feature is not currently available for Hub on-premises.
- Information about any upcoming or pending license renewals, click Renewals. If any plugins require a license renewal, a number is shown next to the Renewals link showing the number of updates. If no number is shown, there are no renewals.

#### Add a plugin

 $\sqrt{ }$  When a plugin is installed, the website will automatically restart. It is therefore essential that the installation of plugins is performed out of hours or during maintenance windows.

1. On the Plugin management page, click Add plugin.

The Open dialog displays to enable you to find a local file.

2. Navigate to, and select, the plugin file and click Open.

The plugin file uploads and installs. The website automatically restarts to complete the installation.

#### Update plugins

When an update is available, a number appears next to the Updates link.

This functionality is not currently available for Hub on-premises installations.

#### Renew plugins

 $\sqrt{ }$  You are given 14 days notice before the license is due to expire.

1. On the Plugin management page, click Renewals.

The expiring plugins display.

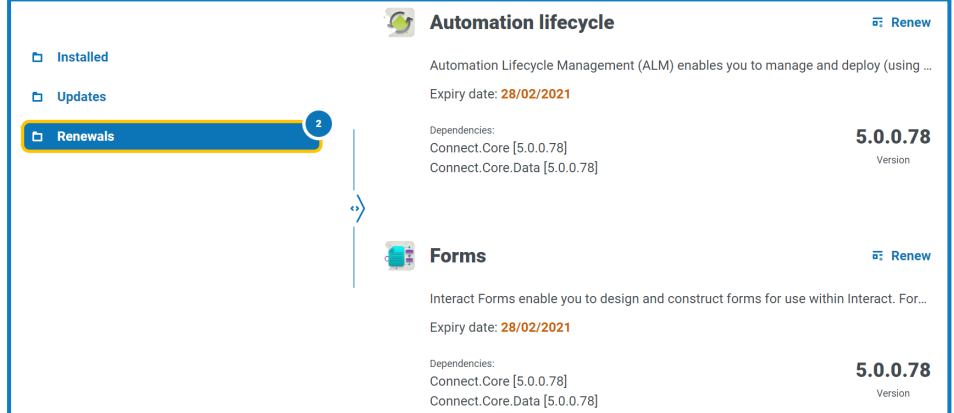

- 2. Click Renew next to the required plugin.
- 3. Upload a valid license and click Finish to apply.

#### <span id="page-18-0"></span>Users

User settings allow you to add, edit, and retire users accounts in the system. You are also able to set the user's access to Hub and Interact and their roles within these. Before you configure users, it is recommended that user [roles](#page-22-0) are configured.

The Users page displays a list of existing users. You can click on a user to view their information. If only native authentication has been configured in your environment, the Authentication type field is hidden.

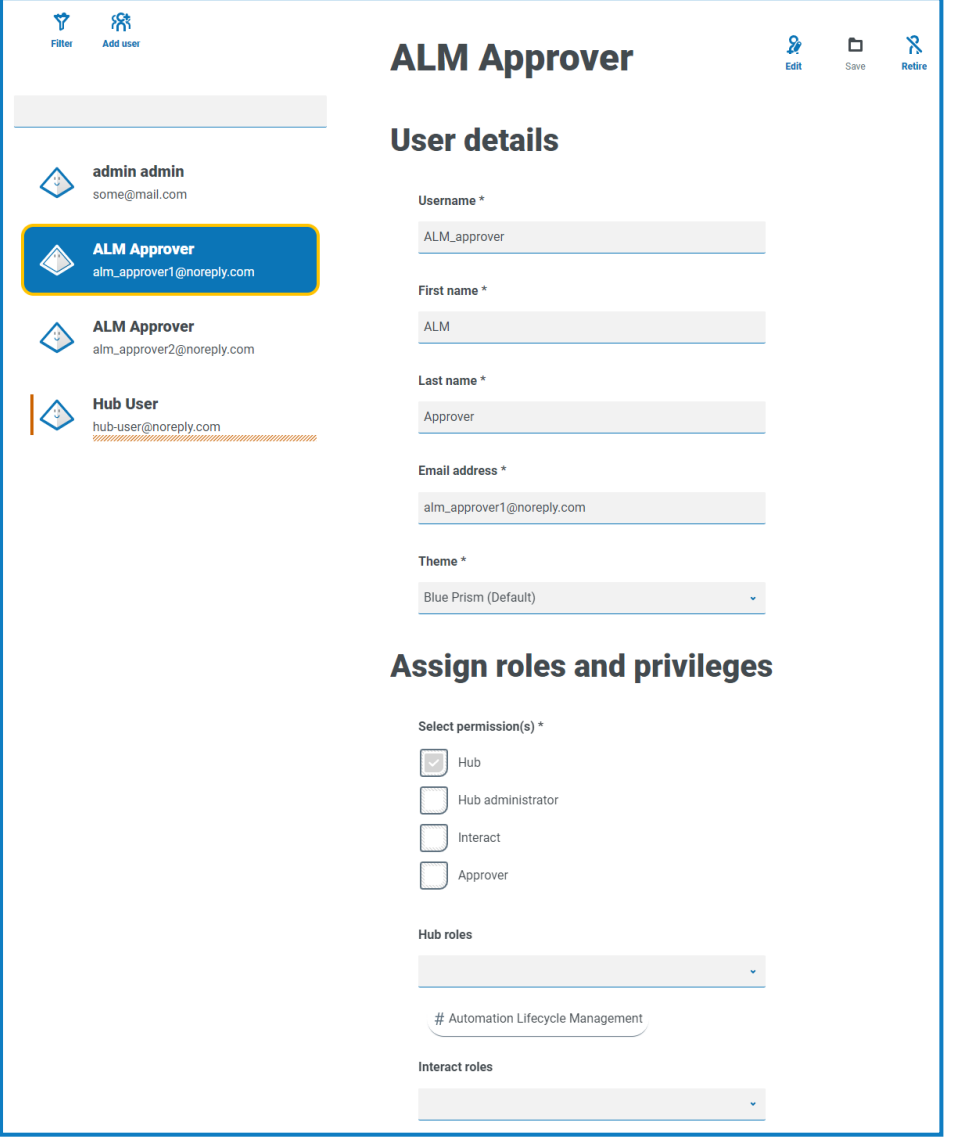

<span id="page-18-1"></span> $\sqrt{\phantom{a}}$  To open the Users page, click your profile icon to open the Settings page, and then click Users.

#### Find users

The Users page includes two methods for finding users:

- Search field This is located above the list of users. Start typing a user's name to filter the search results, the list dynamically filters as you enter more characters.
- Filters The filters enable you to easily find a specific user or types of users based on the selected criteria. Click Filter to view and use the filters.

#### Add users

1. On the Users page, click Add user.

The Create user section displays.

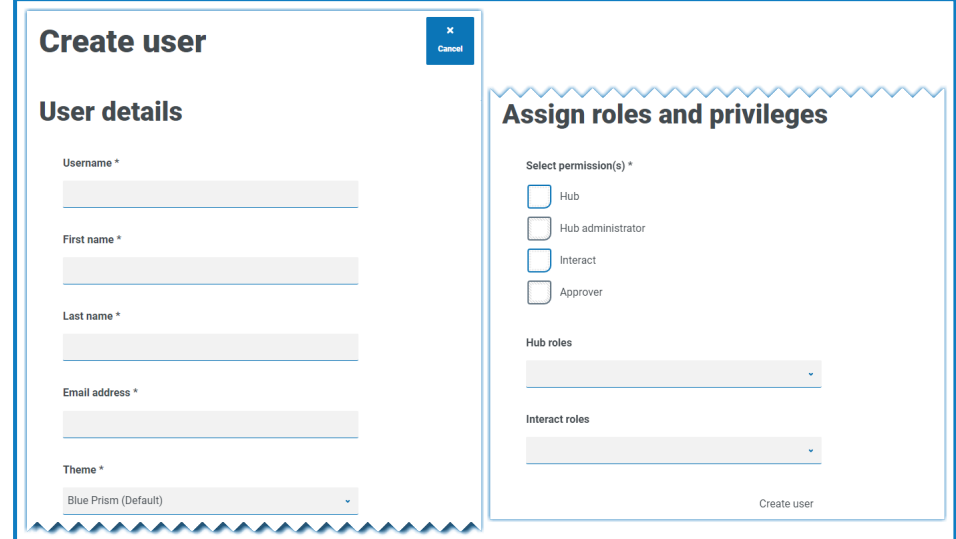

- 2. Enter the user's details:
	- Username
	- First name
	- Last name
	- Email address
	- Theme The default theme is automatically selected. You can select a different theme for the user. See [Customization](#page-14-0) on page 15 for more information about themes.
- 3. Select the permissions for the user:
	- Hub Select this check box for standard Hub users and administrators.
	- Hub administrator Select this check box to give administrator permissions to the user role. You must select Hub before this option becomes available.
	- Interact Select this check box to enable the user to be assigned Interact Forms. See the [Interact](https://bpdocs.blueprism.com/hub-interact/4-2/en-us/interact/ug-in-home.htm) user guide for more information.
	- Approver Select this check box to give approval rights for Interact to the user role. You must select Interact before this option becomes available.
- 4. Select the roles for the user:
	- Hub roles Select the Hub roles required for the user. If the required role has not yet been created, you can edit the user at a later date to assign new roles.

If the user is created without a Hub role, the user is underlined in the user list to indicate that the user setup has not been completed, for example:

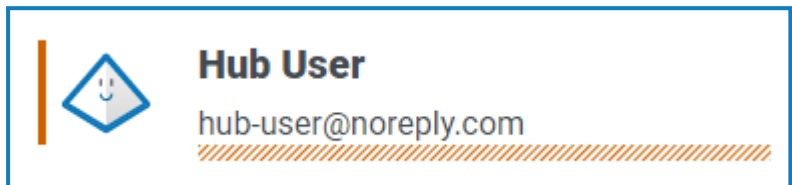

The user will be able to log in to Hub, but they will not be able to perform any tasks as they will not have access to any plugins.

• Interact roles - Select the Interact roles required for the user. If the required role has not yet been created, you can edit the user at a later date to assign new roles. You can select more than one role.

Users can also be added to roles from the Roles and [Permissions](#page-22-0) page.

5. Click Create user.

The Create password dialog displays.

- 6. Select one of the password options:
	- Send the user a password update email This sends the user an email prompting them to enter a password on login using a link.
	- Manually update the user's password This enables you to set a password for the user.

Passwords must obey the restrictions within Hub. For more information, see Hub [restrictions](#page-5-0) on [page 6](#page-5-0).

- 7. Click Continue and follow the instructions on screen.
- 8. Finally, click Create to create the user.

The new user displays in the list of users.

#### Edit users

- 1. On the Users page, select the required user and click Edit.
- 2. Change the information as required.
	- You cannot change their username.
- 3. Click Save to apply your changes.

#### Retire users

1. On the Users page, select the required user and click Retire.

A message displays asking you to confirm.

You can use the Live filter to filter the user list for retired users. See Find users on [page 19.](#page-18-1)

#### 2. Click Yes.

The user is retired and the Retire icon is replaced with the Make live icon. You can use this to reinstate the user if required. The user is also underlined in the user list to indicate they are retired.

#### Unlock users

If a user enters their password incorrectly five times, they will be locked out of the system for three hours. Alternatively, you can unlock their account for them.

1. On the Users page, select the required user and click Unlock.

A notification message displays confirming the user has been successfully unlocked.

You can use the Locked filter to filter the user list for locked users. See Find users on [page 19](#page-18-1).

### <span id="page-22-0"></span>Roles and permissions

Roles and permissions allow you to create roles and assign permissions to specific areas of Hub or Interact to these roles. This area is only available if you are an administrator. Before you [configure](#page-18-0) users, it is recommended that user roles are configured. If roles are not configured, users will be able to log on but, without a role assigned, they will get a limited display and no access to features or functionality.

The Roles and permissions page displays a list of existing roles. There are predefined roles automatically created as part of the Hub installation process. These are indicated by a blue tick, for example, the Hub Administrator role. These automatically created predefined roles are locked and cannot be changed or deleted, although you can add users to them. You can click on a role to view the permissions.

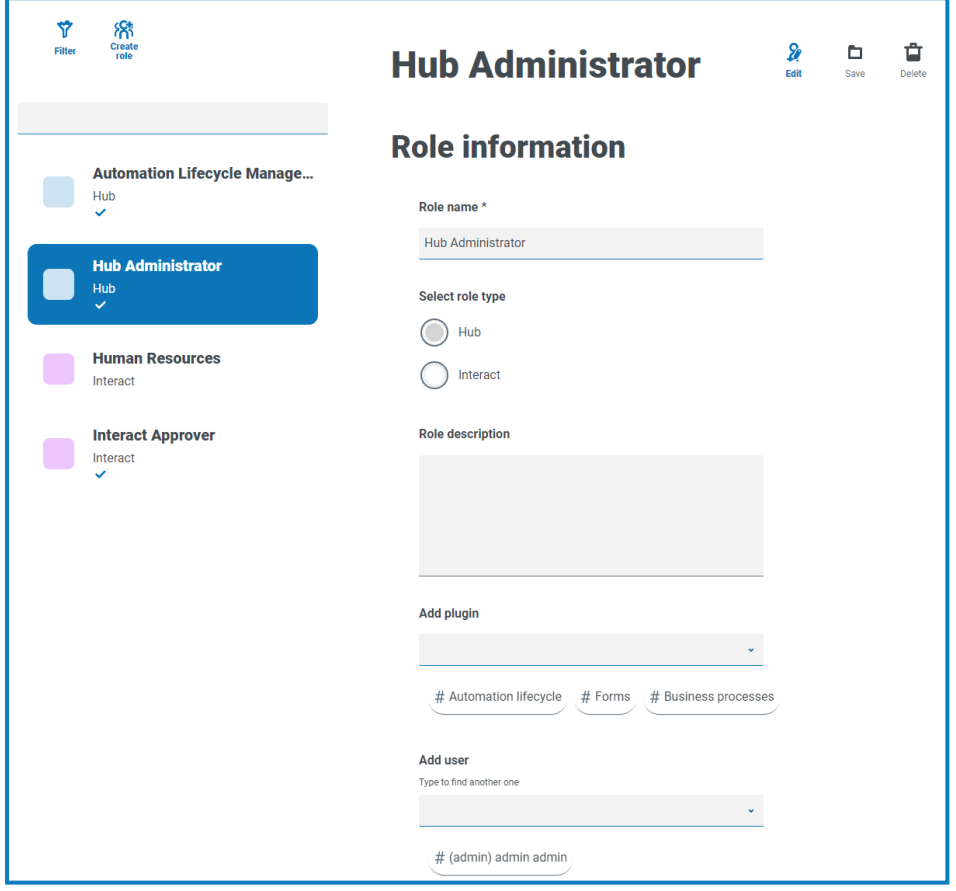

To open the Roles and permissions page, click your profile icon to open the Settings page, and then click Roles and permissions.

#### Find roles

The Roles and permissions page includes two methods for finding roles:

- Search field This is located above the list of roles. Start typing the name of a role to filter the search results, the list dynamically filters as you enter more characters.
- Filters The filters enable you to easily find a specific role or roles with specific permissions based on the selected criteria. Click Filter to view and use the filters.

#### Add roles

1. On the Roles and permissions page, click Create role. The Create role section displays.

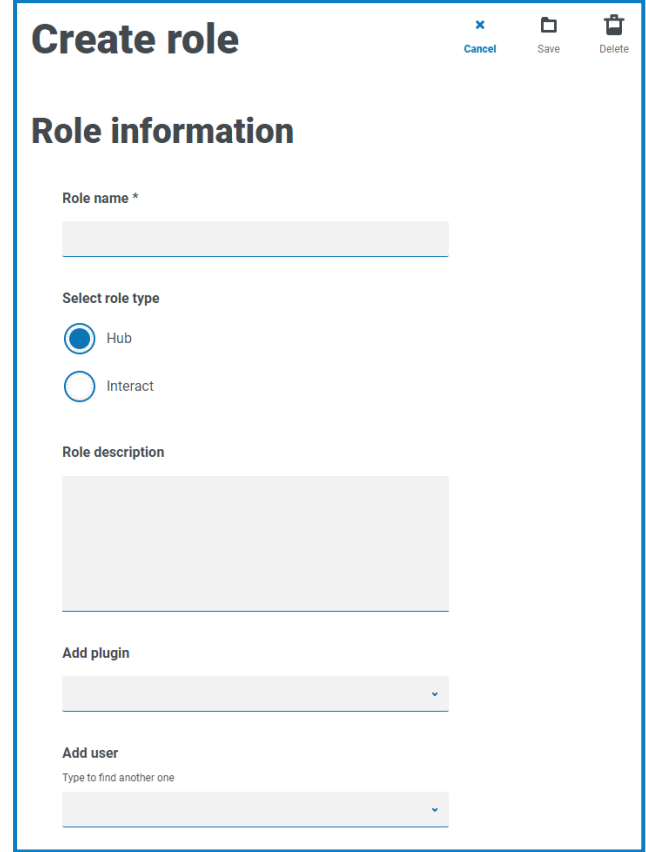

- 2. Enter a role name and select whether it applies to Hub or Interact.
- 3. If required, enter a description.
- 4. Select the items that you want the role to have access to. If you have selected:
	- Hub, select the required plugins from the Add plugin drop-down list.
	- Interact, select the required forms from the Add forms drop-down list.

You can select more than one item from the list.

- 5. Select the users that will be assigned this role from the Add user drop-down list. The list only displays users who have appropriate privileges, for example, if the role is for Interact, it will only display Interact users and not Hub users. See Users on [page 19](#page-18-0) for more information on user permissions.
	- Users can also be added to roles from the [Users](#page-18-0) page.
- 6. Click Save to create the role.

#### Edit roles

- 1. On the Roles and permissions page, select the required role and click Edit.
- 2. Change the information as required.

You cannot change the role type. If you are editing a role that displays a blue tick, you can only amend the users assigned to the role.

3. Click Save to apply your changes

#### Delete roles

You cannot delete a role that displays a blue tick. This is a role that was automatically created when installing Hub or a plugin.

1. On the Roles and permissions page, select the required role and click Delete.

A message displays asking you to confirm.

2. Click Yes.

The role is deleted and a confirmation notification displays.

### <span id="page-25-0"></span>**Registrations**

The Registrations page enables you to manage registration requests that new users have raised for access to Interact. This area is only available if you are an administrator.

Users can request an Interact user account from the registration page: https://{hostname}/#/user-registration

The Registrations page displays the submitted registration requests, which you can approve or deny.

To open the Registrations page, click your profile icon to open the Settings page, and then click ls Registrations . A numerical value is shown against the Registrations option on the Settings page if there are outstanding requests.

#### Approve a request

The user will need to be assigned a role before they will be able to access any forms in Interact. You can either do this as part of the approval process, as shown below, or you can approve the request and then edit the [user](#page-18-0).

- 1. On the Registrations page, select the user and click Edit.
- 2. Select the required role from the drop-down list. This is the only field you can edit.
- 3. Click Save.
- 4. Click Approve.

The user is removed from the registrations list and displays on the [User](#page-18-0) page. The user receives an email providing a one-time use link to complete registration by entering a password and they can then access Interact.

#### Reject a request

1. On the Registrations page, select the user and click Deny.

The access request is rejected and the user details are removed from the list.

Hub 4.2 | User Guide

# SS<sup>&</sup>C | blueprism

## <span id="page-26-0"></span>Authentication settings

Authentication settings allows you to the configure a Lightweight Directory Access Protocol (LDAP) connection to an organization's Active Directory environment. This area is only available if you are an administrator.

 $\sqrt{ }$  To open the Authentication settings page, click your profile icon to open the Settings page, and then click Authentication settings.

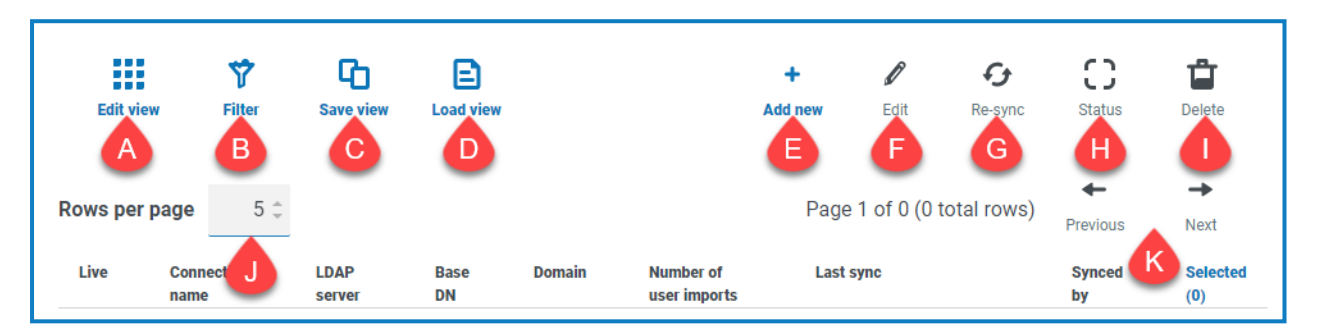

The Authentication settings page provides you with the following information and functions:

- A. Edit view Define the columns that are displayed. You can then show or hide the columns using the toggle switches.
- B. Filter Filter the information that is displayed. You can turn on the required filters and enter or select the appropriate information for display, for example, you could turn on the **Domain** filter and enter the domain name.
- C. Save view Save your current column settings. You can enter a name for your view to make it easily identifiable when loading views.
- D. Load view Load a saved view. You can select the required view and click Apply.
- E. Add new Add a new [connection](#page-27-0).
- F. Edit Edit the selected [connection](#page-28-0) details.
- G. Re-sync [Re-sync](#page-29-0) the users with Hub. You need to do this if new users are added to Active Directory.
- H. Status This icon changes when you select a connection based on the status of the [connection](#page-29-1).
- I. Delete Delete the selected [connection](#page-29-2). You can only delete a retired connection.
- J. Rows per page Enter a number, or use the up and down arrows, to change the number of rows seen on a page.
- K. Previous and Next Click Previous or Next to move through the pages.

#### <span id="page-27-0"></span>Add a new connection

SS<sup>&</sup>C | blueprism

- $\mathbb Z$  If you add more than one LDAP connection into Hub which contain the same users (such as name, email address, and domain), duplicate users will be created which could lead to login issues. When synchronizing the users in the procedure described below, ensure that you only select the users that you require to prevent duplicate users from being imported.
	- 1. On the Authentication settings page, click Add new.

The Create authentication connection page displays.

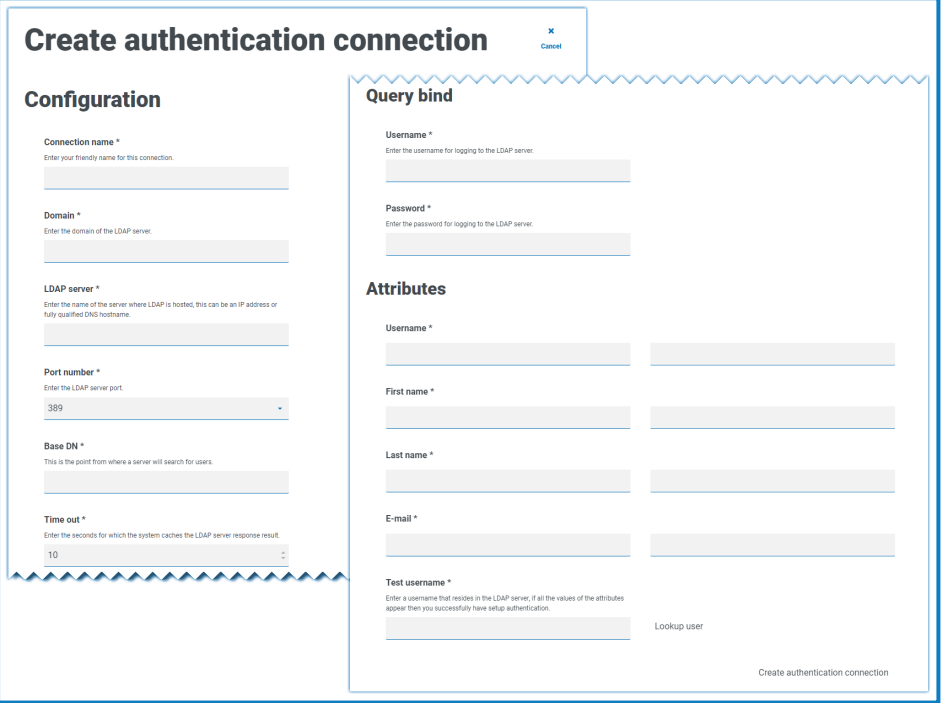

- 2. Complete the Configuration fields:
	- Connection Name A name that you want the connection to be known as.
	- Domain The name of the domain you are connecting to, for example "bp".

Do not use the fully qualified domain name (FQDN) of your domain. You must use the short name format.

- LDAP Server The hostname of the LDAP server, for example blueprism-srv1.local.
- Port Number The port number it operates on, by default this is port 389.
- Base DN The starting point within the Active Directory where the system begins to look for users, for example dc=blueprism, dc=local.
- 3. Complete the Query Bind fields:
	- Time Out The timeout period in seconds that the system will wait to get a response from the Active Directory server.
	- Query Bind Username An Active Directory user that has access to the organization's LDAP system.
	- Query Bind Password The password for the Active Directory user.

- 4. Complete the Attributes fields. The purpose of this section it to map the Active Directory attributes to the Hub fields. The text entered in these fields must match named attributes within the user profile in Active Directory. You can use the Active Directory Users and Computers (ADUC) tool to find the user attributes by selecting a user and then clicking the Attribute Editor tab to view the mapping of attributes to values.
	- Username The Active Directory attribute name for the username, for example, 'SAMAccountName'.
	- First Name The Active Directory attribute name for the user's first name, for example, 'givenname'.
	- Last Name The Active Directory attribute name for the user's last name, for example, 'sn'.
	- E-mail The Active Directory attribute name for the user's email, for example, 'mail'.
- 5. To test that everything is set up correctly, enter the username in the Test Username field and click Lookup User. The text entered in the Test Username field must match the text format of the Active Directory Attribute. For example, if the username is set to:
	- 'SAMAccountName', then the test data is likely to be in the format *domain\user*.
	- 'name', then the test data is likely to be in the format user.

The associated information will be retrieved and populated in the corresponding Attributes fields.

#### 6. Click Create authentication connection.

A notification message displays confirming the connection is successful and you are prompted to import users.

7. Click Yes to synchronize now. Alternatively, you can select No and synchronize later using the process in [Synchronize](#page-29-0) Active Directory users on the next page.

A message displays indicating the number of users found.

8. Click Proceed.

A list of users display. These have not yet been imported to Hub as you need to configure the permissions and roles for the required users.

9. Select a user to import and assign the appropriate Hub roles and/or any Interact responsibilities.

 $\mathcal{U}_1$  If you configure a user to have a Hub Administrator role, they will have access to all the plugins and features of Hub, including the ability to create new Database and LDAP connections and other security features so it is important to assign this role with care.

- 10. Repeat for all required users.
- 11. Click Save access and roles.

Only the users that have had their roles and permissions defined are saved and the [Users](#page-18-0) page displays with the new users shown.

#### <span id="page-28-0"></span>Edit a connection

- 1. On the Authentication settings page, select the check box for the required connection.
- 2. Click Edit.
- 3. Edit the information as required. You can not change the domain, LDAP server, port number or base DN.
- 4. Click Save.

#### <span id="page-29-0"></span>Synchronize Active Directory users

When additional users are added to Active Directory, those users must be synchronized with Hub.

- 1. On the Authentication settings page, select the check box for the required connection.
- 2. Click Re-Sync.
- 3. Select the required user to add to the Hub user base, assigning the appropriate Hub roles and/or any Interact responsibilities.
- 4. Repeat for all required users.
- 5. Click Save access and roles.

Only the users that have had their roles and permissions defined are saved and the [Users](#page-18-0) page displays with the new users shown.

#### <span id="page-29-1"></span>Retire and reinstate a connection

 $\sqrt{ }$  Retiring a connection does not affect the status of the associated users - users can still log in and use the applications. All users associated with an LDAP connection can be retired by [deleting](#page-29-2) the [connection.](#page-29-2)

1. On the Authentication settings page, select the check box for the required connection.

If the connection is:

- Live, the Status icon displays as Retire.
- Retired, the Status icon displays as Make Live.
- 2. To retire a connection:
	- a. Click Retire.
		- A message displays asking you to confirm.
	- b. Click Yes.

The connection is retired and Retire changes to Make Live.

3. To make a retired connection live, click Make Live.

The connection is instantly reinstated and Make Live changes to Retire.

Θ You can use the Live filter to filter the list for retired connections.

#### <span id="page-29-2"></span>Delete a connection

You can only delete a retired [connection](#page-29-1).

- 1. On the Authentication settings page, select the check box for the required connection.
- 2. Click Delete.

A message displays asking you to confirm.

3. Click Yes.

The connection is deleted and all users associated with it are retired.

# <span id="page-30-0"></span>Using Hub

This section details the user functionality in Hub. What the user sees and has access to is determined by the role they have been assigned. Plugins are assigned to roles and then users are allocated a specific role, thereby inheriting the plugins.

In this topic:

- [Dashboards](#page-30-1)
- Automation Lifecycle [Management](#page-34-0) plugins
- [Interact](#page-35-0) plugin

### <span id="page-30-1"></span>**Dashhoards**

When first starting Hub the default display is a blank Hub dashboard – this is the same whether you are a Hub administrator or a standard Hub user.

The dashboard is a configurable page that provides a tailored view of your automation processes. To configure information displayed by the dashboard, add [widgets](#page-31-0). You can also create multiple dashboards to represent different views of the information available to enable you to efficiently manage your automations.

#### <span id="page-30-2"></span>Create a dashboard

- 1. On the Dashboard page, click Create dashboard.
- 2. Enter a name and a description for the dashboard.
- 3. Click Save.

A notification message displays confirming the dashboard has been created. You are now ready to add [widgets](#page-31-0) to your dashboard.

### <span id="page-31-0"></span>Add widgets

Widgets are the dashboard components that can be used to visually display different kinds of information, for example, the Business Process Overview widget.

- 1. Click Add widgets to display a list of available widgets.
- 2. To view more details about a widget, click its information button.

Information about the widget displays, for example:

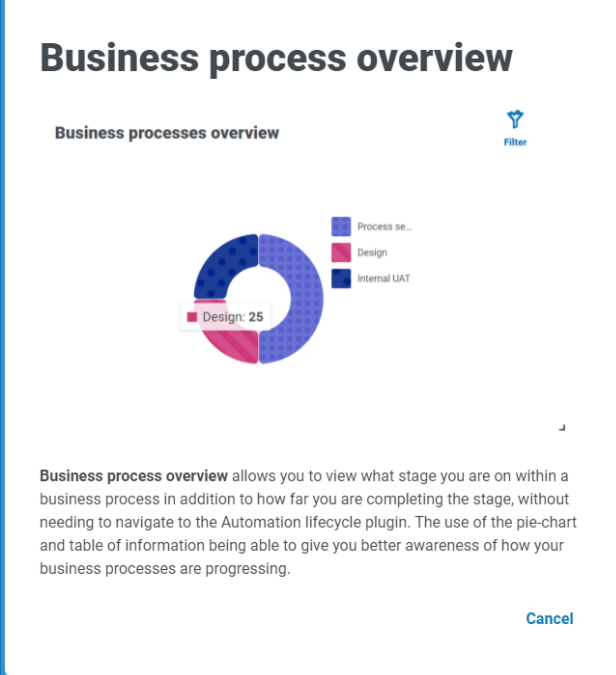

Click Cancel to close the details window.

3. Click the widget name to add it to the dashboard.

The widget appears on the dashboard and a success message is displayed.

### <span id="page-32-0"></span>Configure widgets

A widget can be:

• Moved and resized – Move widgets by dragging and dropping to the required position on the dashboard. Widgets can also be resized by grabbing the bottom right corner  $\overline{\phantom{a}}$  and dragging to fit to the size required.

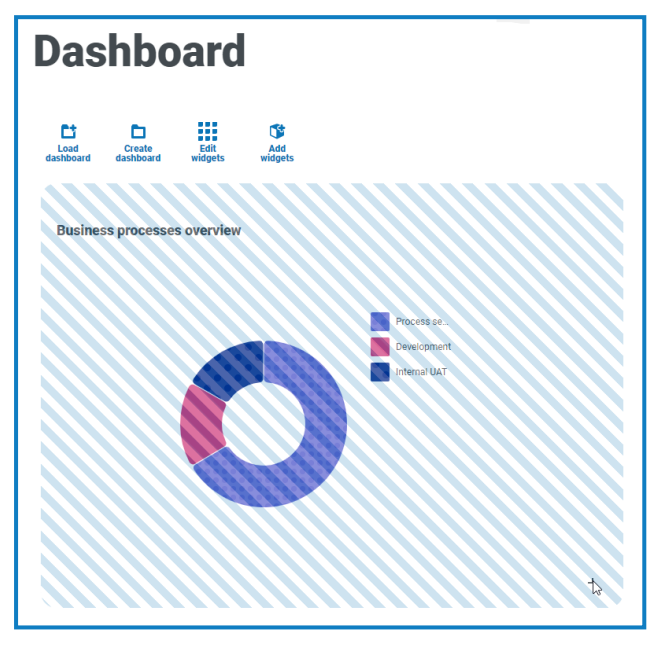

• Customized – Many of the widgets are customizable. Click Edit widgets and click Options next to the required plugin.

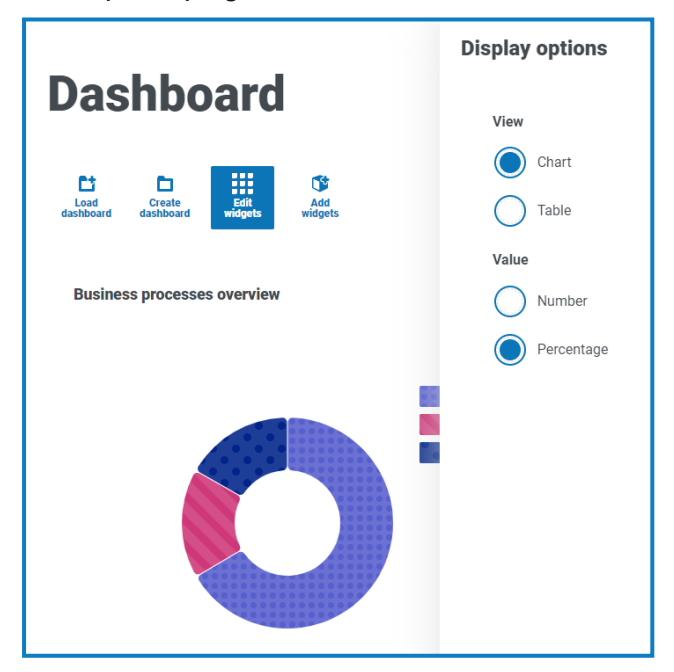

### <span id="page-32-1"></span>Remove a widget

- 1. Click Edit widgets.
- 2. Click Remove on the required widget.

The widget is removed from the dashboard.

### <span id="page-33-0"></span>Change the displayed dashboard

- 1. On the Dashboard page, click Load dashboard. A list of available dashboards displays.
- 2. Click the required dashboard. The Dashboard page refreshes with the selected dashboard.

#### <span id="page-33-1"></span>Delete a dashboard

- 1. On the Dashboard page, click Load dashboard. A list of available dashboards displays.
- 2. Click the delete icon against the required dashboard. A message displays asking you to confirm.
- 3. Click Yes to delete the dashboard.

A notification message displays confirming the dashboard has been deleted.

### <span id="page-34-0"></span>Automation Lifecycle Management plugin

The Automation Lifecycle Management plugin is an optional service that requires an additional license key to operate. The Automation Lifecycle Management plugin also includes the Business Processes component, which is freely available to use and required by [Interact](#page-35-0) Forms.

The Blue Prism Digital Workers provide an unparalleled skill and capability set with further use cases being addressable with each new release. Whilst capability is important, Blue Prism have paid equal attention to the usability during the delivery cycle, ensuring enterprises are provided with guard rails to ensure best practices are met.

Using Blue Prism's Automation Lifecycle Management (ALM) capability within Hub, enterprises that are early on in their RPA/IA journey can benefit from application-driven controls to ensure the key milestones of a successful delivery are met.

The ALM plugin provides a framework for business analysts to:

- Capture the process definition of the business process
- Delivering exception handling in a consistent manner
- Review and sign-off the process structure.

In addition, ALM includes Wireframer which enables the efficient definition of business objects and actions, using best practice techniques, that can be used as part of an automation process. The benefits of designing using this methodology is that it allows the developers to rapidly deploy business objects and actions that will form the structure of the business process being automated.

For more information, see the [ALM user](https://bpdocs.blueprism.com/hub-interact/4-2/en-us/alm/alm.htm) guide and the [Wireframer](https://bpdocs.blueprism.com/hub-interact/4-2/en-us/alm/wireframer/wireframer.htm) user guide.

### <span id="page-35-0"></span>Interact plugin

 $\ell_{\rm e}$ The Interact plugin is an optional service that requires an additional license key to operate and forms part of the Interact service offering.

#### <span id="page-35-1"></span>Forms

As a digital workforce expands the addressable use cases of an enterprise, there is a further need for Digital Workers and humans to collaborate in the end-to-end execution of a business process. In addition, innovative ways of assigning work to a digital workforce are required to provide flexibility on who can interact with the resource. Blue Prism Interact provides new and existing Blue Prism users with a collaboration interface for an end user's interaction with their digital workforce within a business process. Initiate, verify, receive and authorize varied work related to your business processes. In addition, Blue Prism Interact reduces the skill criteria required by allowing users to create dynamic web interfaces either by using the no-code form designer or using a Blue Prism Visual Business Object (VBO) to create forms based on the business process requirements.

Blue Prism Interact functionality is split across two Blue Prism components; firstly, a developer utilizing Hub and the Forms plugin to create and publish Forms for an end user to utilize; secondly the end user interface where they can, by utilizing published Forms, interact with the digital workforce.

For more information, see the [Interact](https://bpdocs.blueprism.com/hub-interact/4-2/en-us/interact/ug-in-home.htm) user guide.